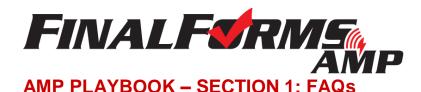

### **CONFIRMATION EMAIL**

### Q: I have my 'Account Confirmation Email', what should I do?

- 1) Click the 'click here to confirm your account' link
- 2) Enter and confirm your password
- 3) Login to AMP to: 1) Update Membership 2) View/Update Your Forms (personal profile, school, sports, classes, etc.) 3) Register for the Conference and LTI 4) Communicate with fellow ADs

#### NO CONFIRMATION EMAIL

### Q: I have not received my 'Account Confirmation Email', what should I do?

- 1) Go to <a href="https://nysaaa.finalforms-amp.com/">https://nysaaa.finalforms-amp.com/</a>
- 2) Click LOGIN under the 'Member' icon (whether you are a member or not)
- 3) Enter your email address and click SUBMIT
  - a) If you get an error message stating the email address does not exist, try again to confirm you typed the email address correctly, then click SUBMIT.
  - b) If the error message persists, this means that there may be a different email address on file for your AMP account. **Contact your District or Association Leader to update your email address.**
- 4) Upon a successful SUBMIT (or update by Leader), check your email for an 'Account Confirmation Instructions' email from the AMP Mailman. Click the link, enter your password then access your account.

#### **FORGOT PASSWORD**

#### Q: I know my email, but I forgot my password and need to reset it, what should I do?

- 1) Go to <a href="https://nysaaa.finalforms-amp.com/">https://nysaaa.finalforms-amp.com/</a>
- 2) Click LOGIN under the 'Member' icon (whether you are a member or not)
- 3) Click FORGOT PASSWORD
- 4) Enter your email address and click SUBMIT
- 5) Check your inbox for a 'Forgot Password' email from the 'AMP Mailman'. Follow password reset instructions.

#### **NEW ATHLETIC DIRECTOR**

### Q: I'm a new AD and I do not have an AMP account, what should I do?

- 1) Go to http://nysaaa.org/about-us/membership
- 2) Complete the 'Interested in Joining' process
- 3) Await contact from an NYSAAA Representative to confirm your new AMP account
- 4) Once confirmed, follow the above instructions titled 'Confirmation Email'

# **CONTACT SUPPORT**

## Q: I've tried everything, how do I contact AMP support?

- 1) Click <a href="https://nysaaa.finalforms-amp.com/">https://nysaaa.finalforms-amp.com/</a>
- 2) Click 'Use Support'

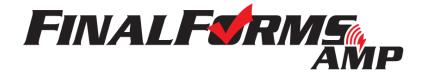

# **AMP PLAYBOOK - SECTION 2: MEMBER ACTIONS**

#### 1. MEMBERSHIP

1a. Join the Association (Pay Online or By Check)

**1b. Renew Membership** (Pay Online or By Check)

### 2. FORMS, PROFILE & GROUP INFORMATION

(for Members and Non-Members)

2a. Complete My Forms

2b. Edit My Forms

2c. Edit My Contact Information

2d. Edit My Group Assignments

2e. Edit My School

3. EVENTS (for Members and Non-Members)

3a. Register for an Event (Pay Online or By Check)

3b. View a List of Event attendees

### 4. COMMUNICATION

(Members Only)

4a. Search for another AD by Name/Email

4b. Email another AD

4c. Filter groups of ADs by District, Conference, Sport & Division, etc.

4d. Email a group of ADs

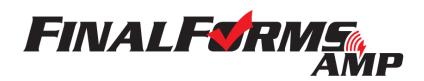

#### 1. MEMBERSHIP

1a. Join the Association (Pay Online or By Check)

### I already have an AMP Account...

- 1. Login
- 2. Click 'Membership Expired Click to Renew'
- 3. Complete the 'Contact Information', 'NYSAAA Information' and 'Member Groups' forms
- 4. Select your Payment option on the 'Membership Fee Information' form, here's how:
  - a. Locate the 'Pay Online by Credit Card' and 'Pay by Check' options on the 'Membership Fee Information' form
    - i. Pay Online by Credit Card
      - 1. Sign and submit the form then follow on-screen instructions.
      - 2. You will immediately become a member!
    - ii. Pay by Check
      - 1. Download and complete the PDF and follow mailing instructions.
      - 2. Sign and submit the form
      - 3. You will become a member when your payment is received.

#### I do not have an AMP Account...

- 1. Go to: https://www.NYSAAA.com/Membership/tabid/85/Default.aspx
- 2. Complete the 'Interesting in Joining' process
- 3. Await contact from an Association Representative to confirm your new AMP account
- 4. Once confirmed, follow the above instructions 'I already have an AMP Account...'

### 1b. Renew Membership (Pay Online or By Check)

- 1. Login
- 2. Click 'Membership Expiring Click to Renew'
- 3. Complete the 'Contact Information', 'NYSAAA Information' and 'Member Groups' forms.
- 4. Select your Payment option on the 'Membership Fee Information' form, here's how:
  - a. Locate the 'Pay Online by Credit Card' and 'Pay by Check' options on the 'Membership Fee Information' form.
    - Pay Online by Credit Card
      - 1. Sign and submit the form then follow on-screen instructions.
      - 2. You will immediately become a member!
    - ii. Pay by Check
      - 1. Download and complete the PDF and follow mailing instructions.
      - 2. Sign and submit the form
      - 3. You will become a member when your payment is received.

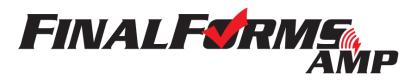

### 2. FORMS, PROFILE & GROUP INFORMATION (for Members and Non-Members)

#### 2a. Complete My Forms

- 1. Login
- 2. Click 'View My Forms'

Input all required information and sign and submit each form
 NOTE: Forms are complete when they are 'green' in the forms list on the left.

## 2b. Edit My Forms

- 1. Login
- 2. Click 'View My Forms'
- 3. Click any form
- 4. Update any inaccurate information, then sign and submit the form

NOTE: Forms are complete when they are 'green' in the forms list on the left.

### 2c. Edit My Contact Information

- 1. Login
- 2. Click 'View My Forms'
- 3. Click the 'Contact Information' form
- 4. Update any inaccurate information, then sign and submit the form

NOTE: Forms are complete when they are 'green' in the forms list on the left.

## 2d. Edit My Group Assignments

- 1. Login
- 2. Click 'View My Forms'
- 3. Click the 'Member Groups' form
- 4. Click the 'Assign Groups' button
- 5. Update any inaccurate information, then click 'Update Group Assignments'
- 6. Sign and submit the form

NOTE: Forms are complete when they are 'green' in the forms list on the left.

### 2e. Edit My School

- 7. Login
- 8. Click 'View My Forms'
- 9. Click the 'Member Groups' form
- 10. Click the 'Edit' Button in the 'School' area
- 11. Update any inaccurate information, then click 'Update'
- 12. Sign and submit the form

**NOTE:** Forms are complete when they are 'green' in the forms list on the left.

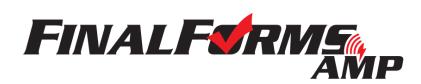

### 3. EVENTS (for Members and Non-Members)

### 3a. Register for an Event (Pay Online or By Check)

- 1. Login
- 2. Locate the 'My Events' area and click 'Register for Events'
- 3. Locate the appropriate event and click 'Register'

NOTE: You may be required to complete existing or additional 'Forms' prior to registering for the

event. If so, sign and submit all forms and follow on-screen instructions until you arrive at the 'Forms Complete' page.

WHY?: The Association requires accurate attendee information and selections.

- 4. Click 'Yes, Register'
  - b. Locate the 'Pay Online by Credit Card' and 'Pay by Check' options on the event information form.
    - i. Pay Online by Credit Card
      - 1. Sign and submit the form then follow on-screen instructions.
      - 2. You will immediately be registered and paid!
    - ii. Pay by Check
      - 1. Download and complete the PDF and follow mailing instructions.
      - 2. Sign and submit the form
      - 3. You will immediately be registered, but remain unpaid until your check is received.

### 3b. View a List of Event attendees

- 1. Login
- 2. Locate the 'My Events' area
- 3. Locate the 'Attendees' icon (person) on the far left
- 4. Click the number in the blue box in the attendees icon column
- 5. View a list of currently registered attendees

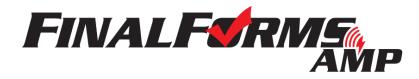

#### 4. COMMUNICATION

### 4a Search for another AD by Name/Email

- 1. Login
- 2. Click the 'View Members' link near the top of your screen
- 3. Locate the 'By Name or Email' area
- 4. Type a Name or Email address and click 'Return' on your keyboard

#### 4b. Email another AD

- 1. Login
- 2. Click the 'View Members' link near the top of your screen
- 3. Locate the 'By Name or Email' area
- 4. Type a Name or Email address and click 'Return' on your keyboard
- 5. Click 'Email' and select 'Email this List' in the top right corner of the members area
- 6. Type your 'Subject' and 'Message'
- 7. Click 'Send Email'

## 4c. Filter groups of ADs by Chapter, Conference, Class, etc.

- 1. Login
- 2. Click the 'View Members' link near the top of your screen
- 3. Locate the 'Filter by Group' area
- 4. Type the title of a School, Association Chapter, Class and select the appropriate option **NOTE:** Repeat #4 to combine different types of groups, i.e. 'Chapter 4' and 'Class A'

# 4d. Email a group of ADs

- 1. Login
- 2. Click the 'View Members' link near the top of your screen
- 3. Locate the 'Filter by Group' area
- 4. Type the title of a School, Association Chapter, Class and select the appropriate option **NOTE**: Repeat #4 to combine different types of groups, i.e. 'Chapter 4' and 'Class A'
- 5. Click 'Email' and select 'Email this List' in the top right corner of the members area
- 6. Type your 'Subject' and 'Message'
- 7. Click 'Send Email'